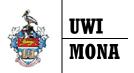

## **Banner 9 Registration**

## Plan Ahead Feature - Quick Guide

# Utilizing the "Plan Ahead" feature for Web Registration

The "Plan Ahead" feature allows a student to prepare for registration by creating a registration plan based on either courses or sections. They may create the plan, and then once eligible to register, utilize the plan to register for the courses/sections selected. Up to 3 plans may be built.

## **Create A Plan**

- 1. Click on the Plan Ahead Link
- Select an available Term from the drop down
- 3. Click Continue

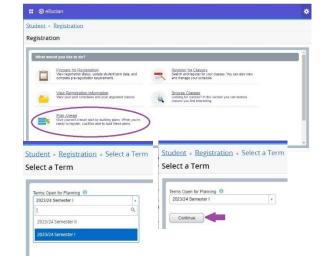

4. Click on Create a New Plan

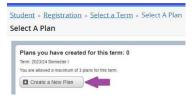

5. Search for courses/sections as you would during registration.

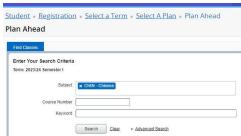

6. The Search Results shows all UWI Mona courses, however, you can only add courses that are scheduled in the specified term to a plan.

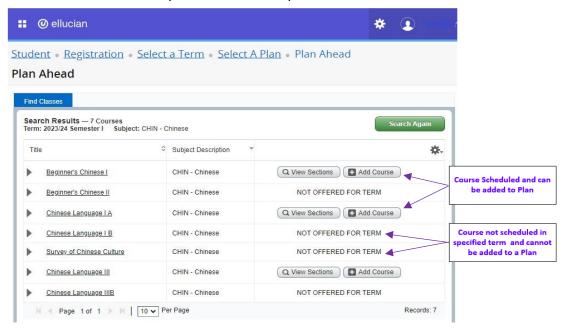

7. Add courses/sections to the plan

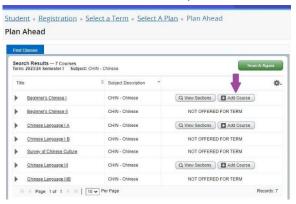

Add Course (no sections specified)

Click on Add Courses link

#### Add Sections with CRN

 Click View Sections link and add all linked sections of the course

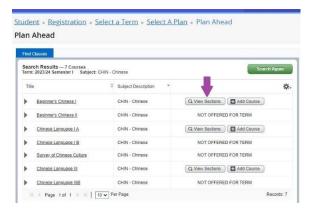

8. Status of added courses/sections is pending until the plan is saved

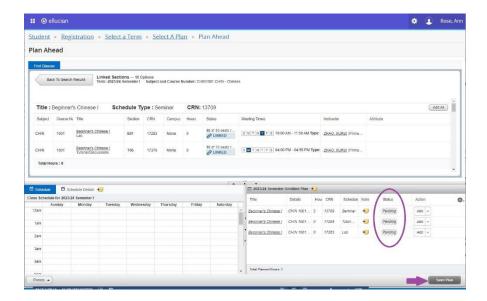

- 9. Click Save Plan link.
  - Course/section status is changed from Pending to Planned.

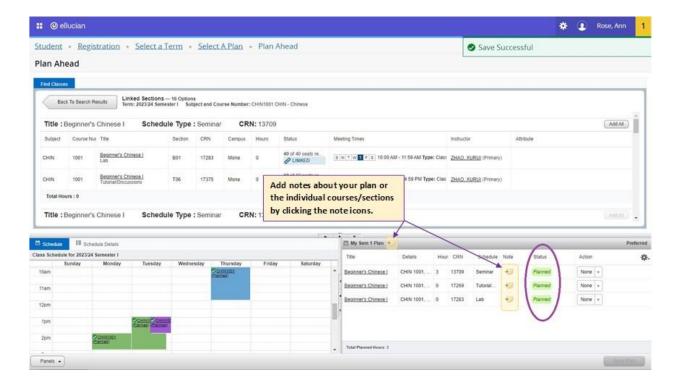

## 10. Edit and Delete plans as needed

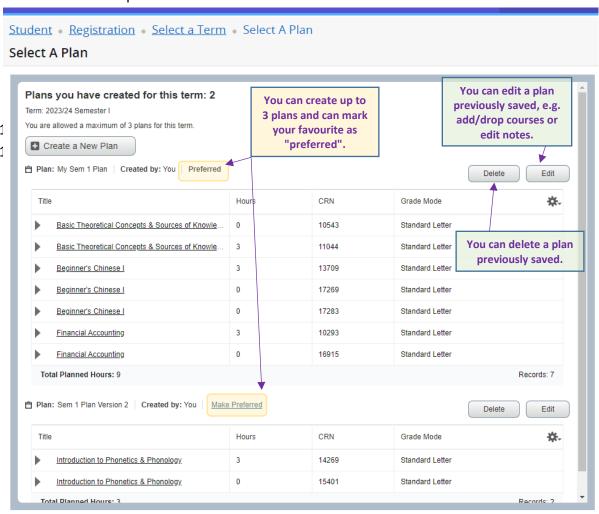

## **Use Plan to Register**

1. When you are ready to register, click on "Register for Classes" from the main Registration page.

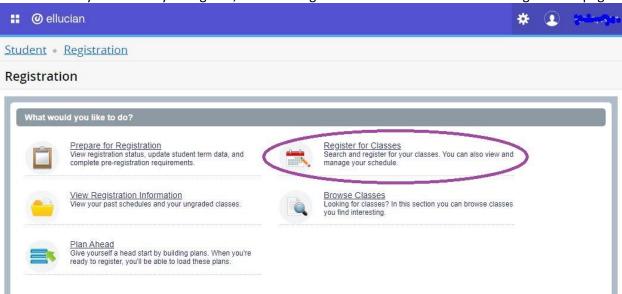

2. Select the "Plans" tab at the top.

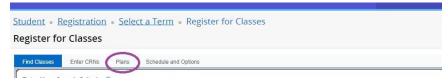

3. You may then add the courses individually or "Add All" courses from our plan.

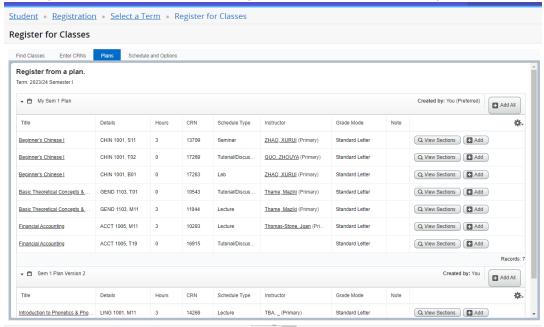

- Click the link on a plan to add all sections in a plan to your registration summary OR
- Click "Add" link next to a section to add an individual section to your registration summary

The courses will be populated in the Summary section, and Section Status is "Pending".

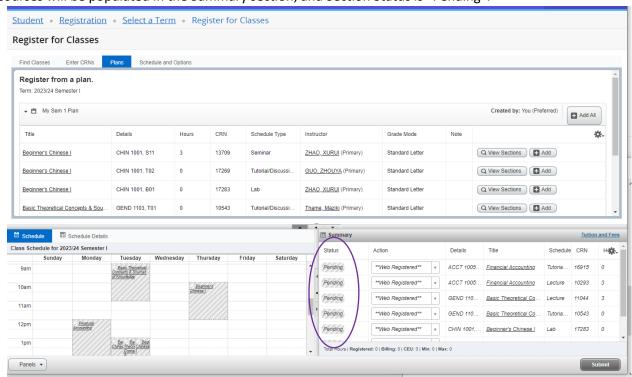

## 4. Click Submit link

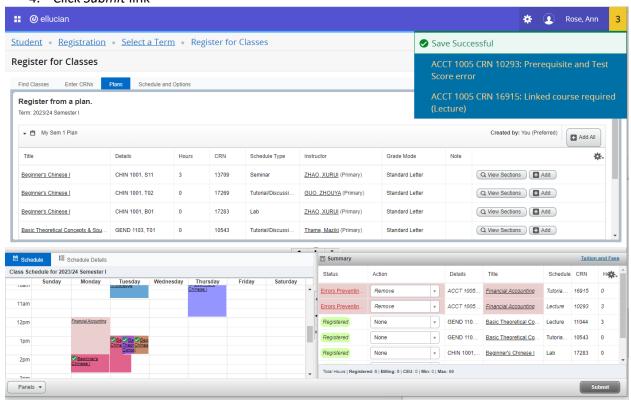

- Normal registration protocols apply
  - Courses for which you are successfully registered will appear with a Status of "Registered".
  - Schedule panel is updated if day/time exist on the sections.
  - o Any errors should show in the upper right corner of the registration screen.